## **วิธีเข้าดูประมวลรายวิชา (Course Syllabus) ในระบบ CU-CAS ส าหรับนิสิต**

**1. เข้าเว็บไซต์**https://www.cas.chula.ac.th/cas (*แนะน ำให้ใช้ Browser ของ Google chrome หรือ Mozilla Firefox* ในการเปิ ดเว็บไซต์ดังกล่าว)

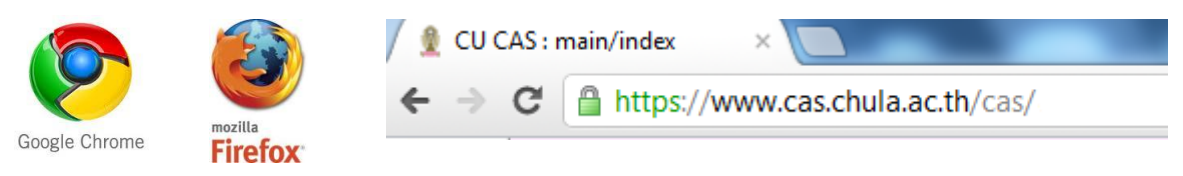

**2. เลือกแถบ** Student login **[หลังจากน](http://www.cas.chula.ac.th/cas/%20หลังจาก)ั้น** Login เข้าสู่ระบบโดยใช้**Username** คือ รหัสประจ าตัวนิสิต 10 หลัก และ **Password** คือ รหัสเดียวกันกับที่ใช้ตรวจสอบผลการเรียน

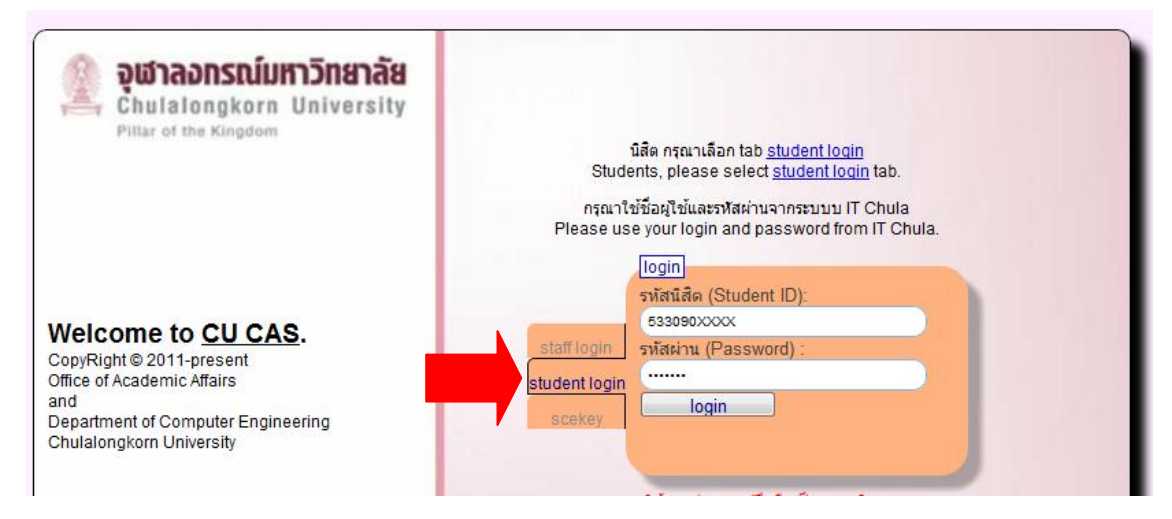

**3. หลังจาก Login** เข้าสู่ระบบแล้ว จะปรากฏ หน้าจอดังภาพ

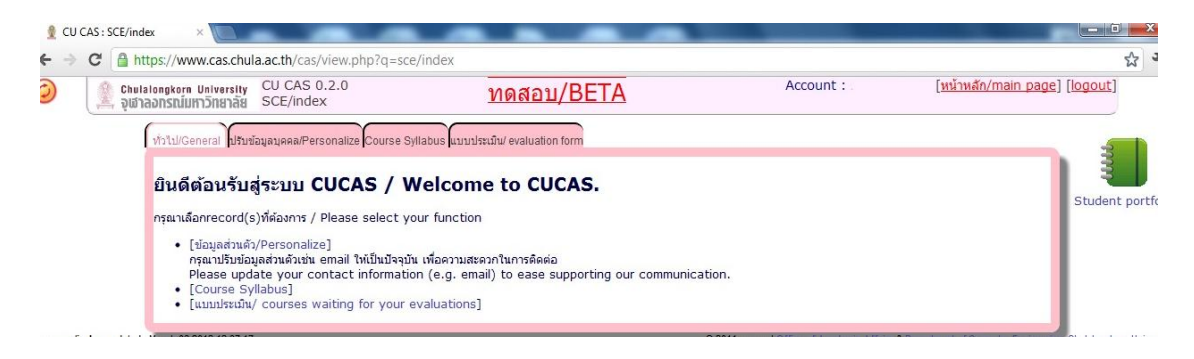

## **4. เลือกแถบหัวข้อ** "Course Syllabus"

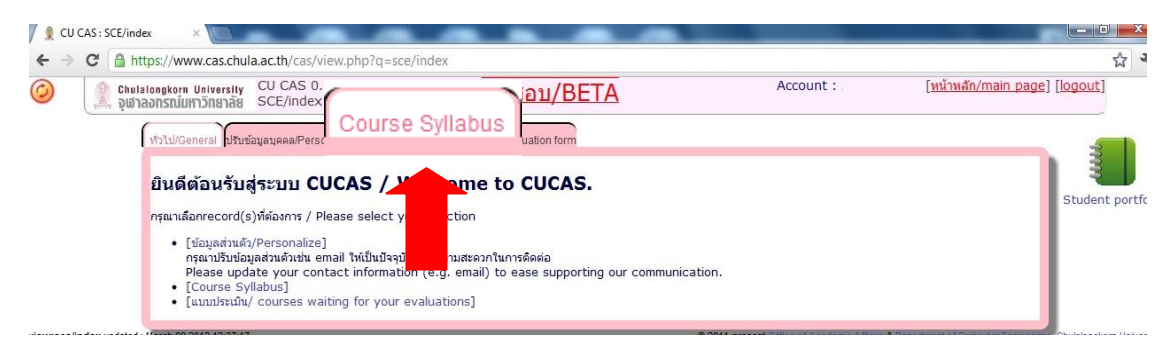

**5. เลือก**ภาคการศึกษา และปี การศึกษา และกดปุ่ ม Search ก็จะปรากฏข้ อมูลประมวลรายวิชา (Course Syllabus) **หลังจากนั้นเลือก**ประมวลรายวิชาที่ต้องการเพื่อเข้าดูรายละเอียด

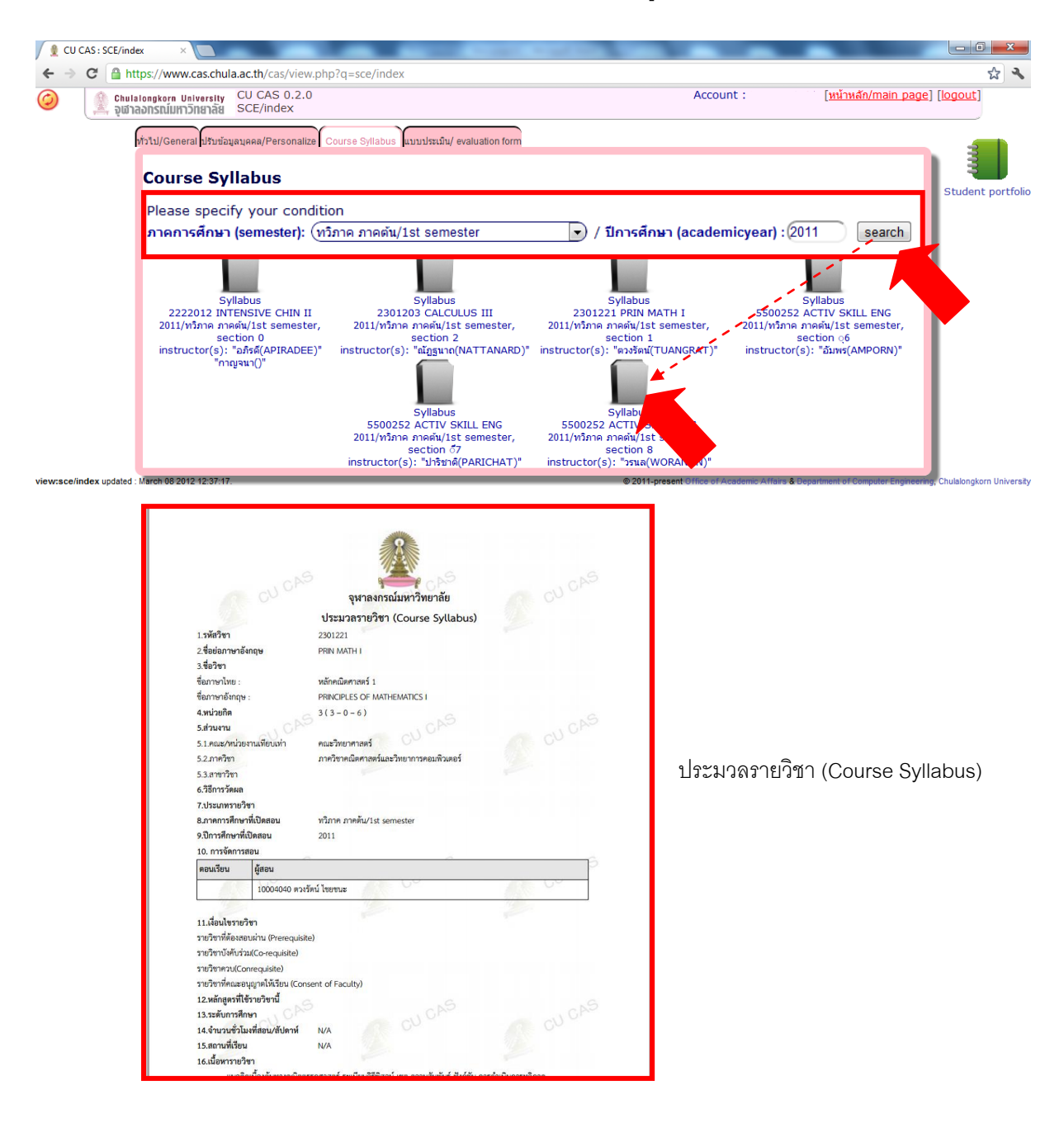

**งานประเมินผลการเรียนการสอนออนไลน์ผ่านระบบสารสนเทศเพ่ือการบริหารหลักสูตรของจุฬาลงกรณ์มหาวิทยาลัย (CU-CAS) ส ำนักบริหำรงำนวิชำกำร จุฬำลงกรณ์มหำวิทยำลัย**